# ダウンロード手順

下記のとおり、ダウンロードをお願い致します。

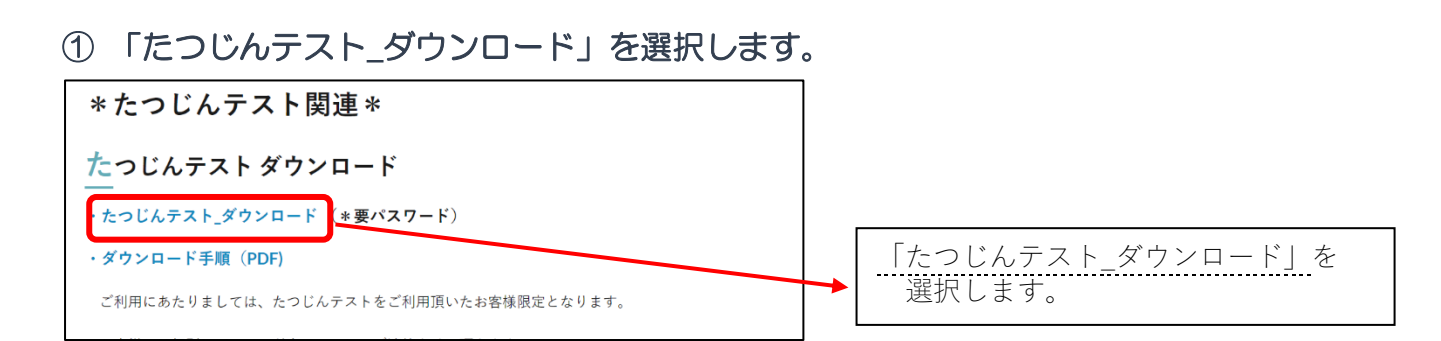

### ② 「ダウンロードボタン」を押し、フォルダを開きます。

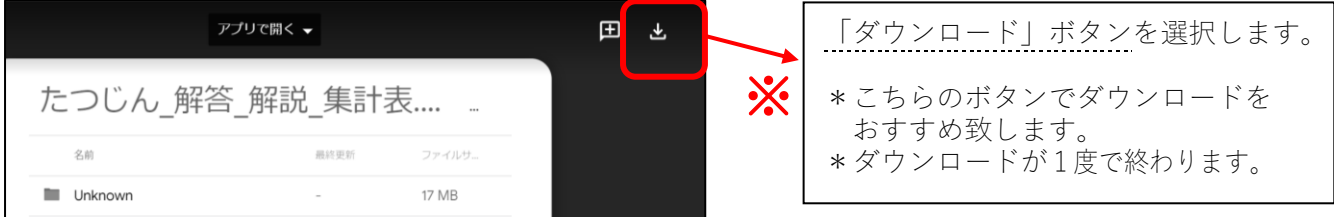

#### ③ 「すべて展開」を選択します。

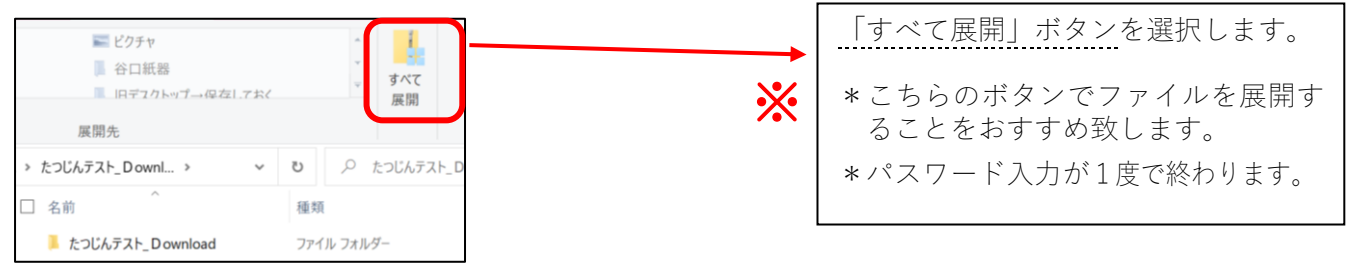

## ④ 「パスワード」を入力します。

株式会社 at Study

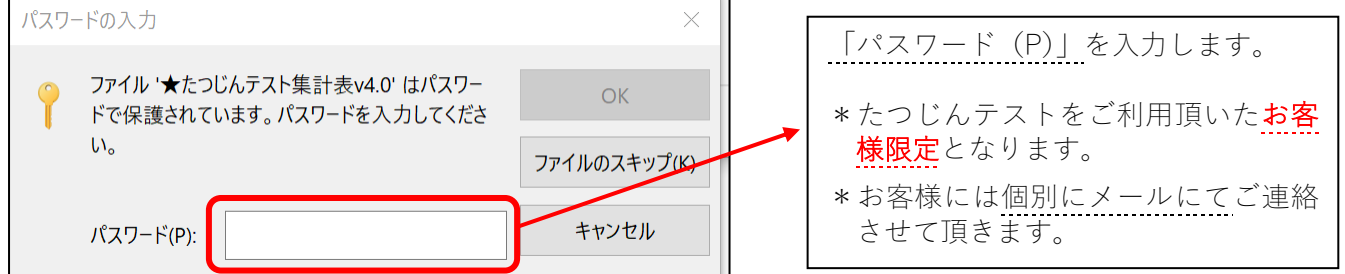

#### \*圧縮(zip形式)フォルダーエラー が出た場合\*

「展開を完了できません。展開先ファイルを作成できませんでした」 →このようなメッセージが出た場合、先に展開先「フォルダ」を作成します。 →手順③の「すべて展開」ボタン-「展開先の選択とファイルの展開」の「参照(R)」ボタン -作成した「フォルダ」を選択し、そこに展開します。

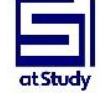